# デバイスコンソールでのIntersightマネージモー ドデバイスログバンドルの収集

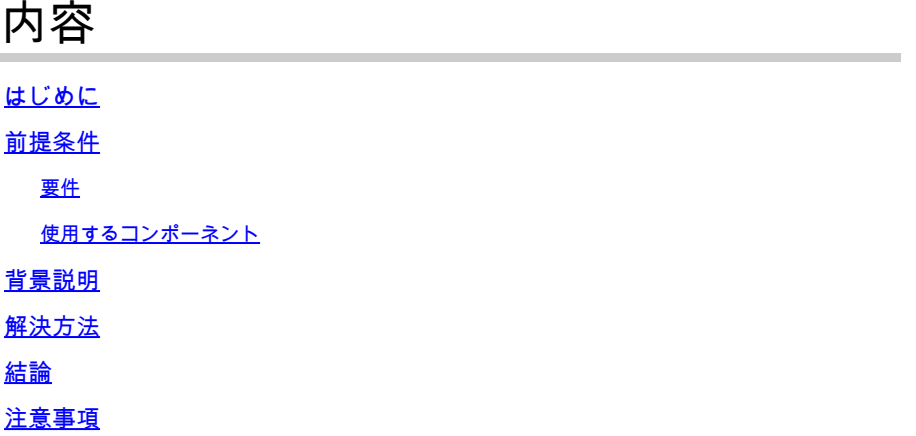

## はじめに

このドキュメントでは、IMMからデバイスにアクセスできない場合に、Intersightマネージドモー ド(IMM)のデバイスコンソールからログを収集する方法について説明します。

## 前提条件

#### 要件

このドキュメントに関する固有の要件はありません。

使用するコンポーネント

このドキュメントの内容は、特定のソフトウェアやハードウェアのバージョンに限定されるもの ではありません。

このドキュメントの情報は、特定のラボ環境にあるデバイスに基づいて作成されました。このド キュメントで使用するすべてのデバイスは、クリアな(デフォルト)設定で作業を開始していま す。本稼働中のネットワークでは、各コマンドによって起こる可能性がある影響を十分確認して ください。

### 背景説明

ファブリックインターコネクト(FI)、ファブリックエクステンダ、シャーシ、サーバなどのコンポ ーネントがIntersightから切断され、Cisco TACがIntersightを介して、またはIntersight GUIを介し て手動でログをプルできなくなる場合があります。このような場合でも、トラブルシューティン グのためにログが必要であり、デバイスコンソールを使用してログを収集する方法もあります。

解決方法

最初に、ドメイン内のファブリックインターコネクトの1つのIPアドレスを見つける必要がありま す。これは、IMMのFabric Interconnect(1)タブのManagement IP address列(2)の下にあります。

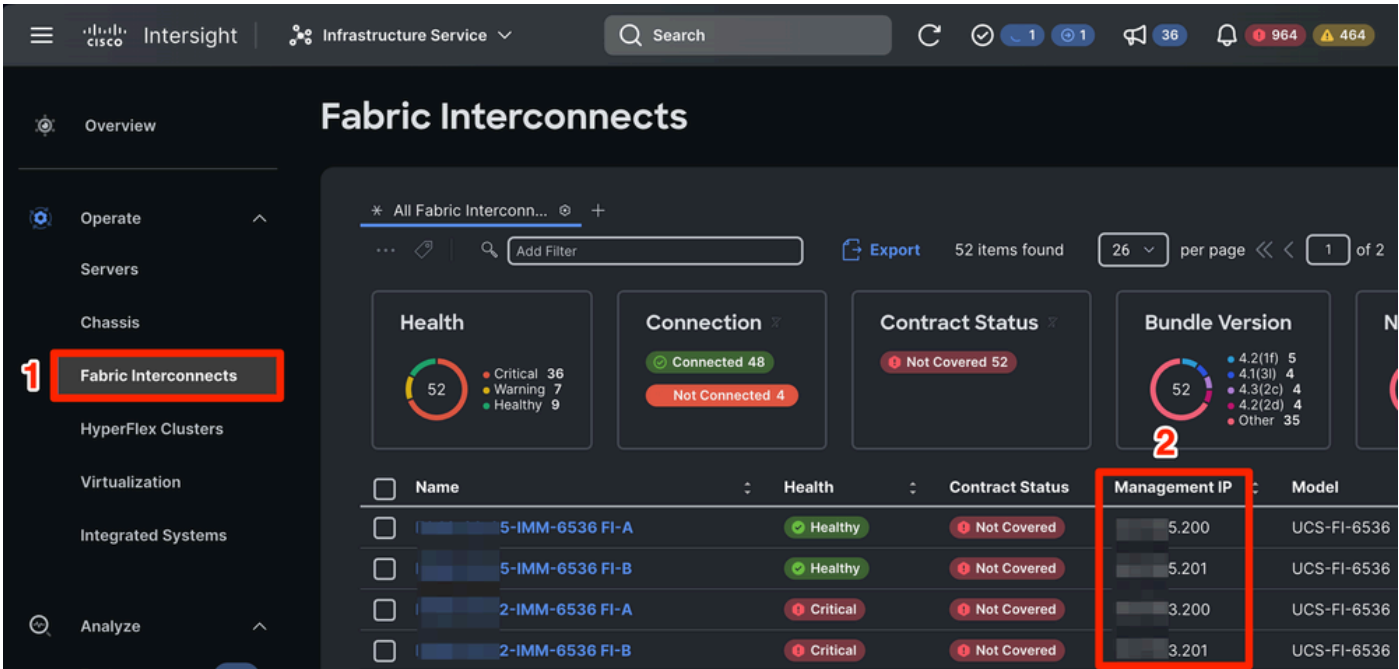

IMM内でのファブリックインターコネクトと管理IPアドレスの場所

FIのIPアドレスを見つけたら、https://fi-ip-address と入力して(fi-ip-addressはIMMで見つかった IPアドレスに置き換えてください)、FIのデバイスコンソールに接続し、ログインします。

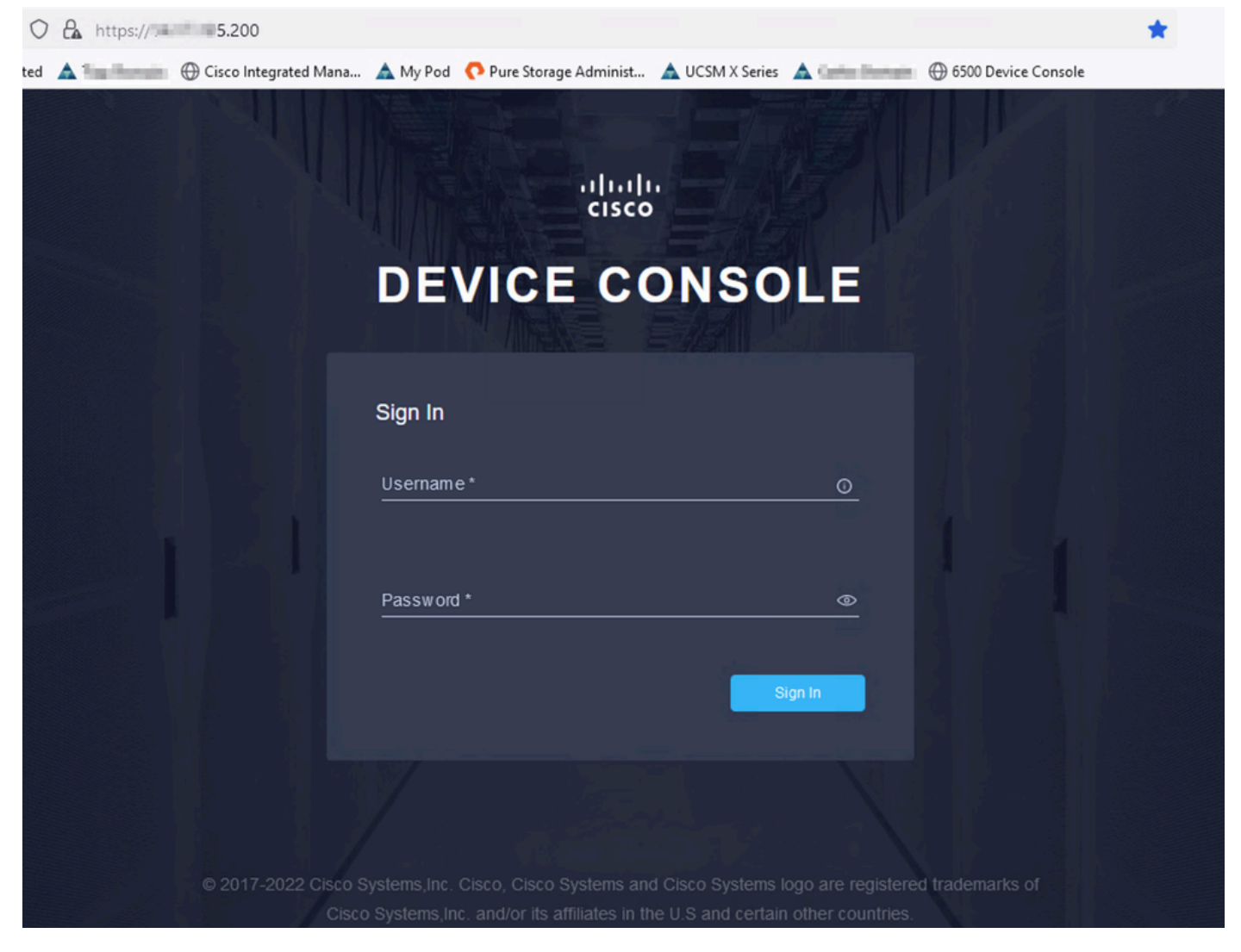

デバイスコンソールのランディングページ

#### ログインすると、このページが表示されます。Diagnostic Dataをクリックします。

| C<br>$\leftarrow$ $\rightarrow$ | $O$ $A \circ \text{https://}$ 5.200                                                                                                    | $\star$ |                    | ☑      | $\circledcirc$ | ි |
|---------------------------------|----------------------------------------------------------------------------------------------------|---------|--------------------|--------|----------------|---|
|                                 | ⊕ Import bookmarks Getting Started A + Domain ⊕ Cisco Integrated Mana A My Pod C Pure Storage Administ A UCSM X Series A Domain ⊕ 6500 Device Console |         |                    |        |                |   |
|                                 | cisco DEVICE CONSOLE FILE IMM-6536                                                                                                    |         | $^{\circ}$         | $\Box$ |                |   |
|                                 | <b>DIAGNOSTIC DATA</b><br><b>INVENTORY</b><br><b>SYSTEM INFORMATION</b><br><b>DEVICE CONNECTOR</b>                                                    |         |                    |        |                |   |
|                                 | <b>Fabric Interconnect A (Primary)</b><br><b>Fabric Interconnect B (Subordinate)</b>                                                                  |         |                    |        |                |   |
|                                 | $= 5.200$<br>Management IPs<br>Management IPs                                                                                                    |         | $- 5.201$          |        |                |   |
|                                 | Model<br><b>UCS FI-6536</b><br>Model                                                                                                    |         | <b>UCS-FI-6536</b> |        |                |   |
|                                 | Serial<br><b>FOOR DIRECT</b><br>Serial                                                                                                    |         | <b>PERSONAL</b>    |        |                |   |
|                                 | <b>Firmware Version</b><br>9.3(5)143(2b)<br><b>Firmware Version</b>                                                                                   |         | 9.3(5)143(2b)      |        |                |   |
|                                 | 19.11 MiB<br>Available Memory<br><b>Available Memory</b>                                                                                              |         | 19.11 MiB          |        |                |   |
|                                 | 31.31 MiB<br><b>Total Memory</b><br><b>Total Memory</b>                                                                                               |         | 31.31 MiB          |        |                |   |
|                                 |                                                                                                    |         |                    |        |                |   |

デバイスコンソールのランディングページ/診断データ

Diagnostic Dataタブで、Generate Tech Support Bundleをクリックします。

| O & O https:// 5.200/an/tech-support/?ScurrentPage=1&SpageSize=10 | ☆                                           |                        | $\circledcirc$             |               |                                                                                               |               |  |
|-------------------------------------------------------------------|---------------------------------------------|------------------------|----------------------------|---------------|-----------------------------------------------------------------------------------------------|---------------|--|
| narks                                                             |                                             |                        |                            |               |                                                                                               |               |  |
| aludu.<br>Cisco                                                   | DEVICE CONSOLE MINIM-6536                   |                        |                            |               | $^{\circ}$                                                                                    | G             |  |
| <b>SYSTEM INFORMATION</b>                                         | <b>DEVICE CONNECTOR</b><br><b>INVENTORY</b> | <b>DIAGNOSTIC DATA</b> |                            |               |                                                                                               |               |  |
|                                                                   |                                             |                        |                            |               | Generate Tech Support Bundle                                                                  |               |  |
|                                                                   |                                             |                        |                            | 4 items found | 10 $\vee$ per page $\boxed{\left \left\langle\right  \right }$ 1 of 1 $\boxed{\left \right }$ | €             |  |
| Date/Time                                                         | Name                                        | Oper State             | <b>Bundle Type</b>         | Reason        | Size                                                                                          | $\mathcal{G}$ |  |
| Feb 22, 2024 9:02 AM                                              |                                             | Available              | Server                     | ۰             | 123.58 MiB                                                                                    | $\cdots$      |  |
| Jan 17, 2024 10:47 AM                                             |                                             | Available              | <b>Fabric Interconnect</b> |               | 213.84 MiB                                                                                    | $\cdots$      |  |
| Oct 18, 2023 10:27 AM                                             |                                             | Available              | Fabric Interconnect        | ٠             | 121.52 MiB                                                                                    |               |  |
| Oct 12, 2023 4:14 PM                                              |                                             | Available              | <b>Fabric Interconnect</b> | ٠             | 231.06 MiB                                                                                    | $\cdots$      |  |
|                                                                   |                                             |                        |                            |               | 1 of 1 $\boxed{)}$ $\boxed{)}$<br>।बाब                                                        |               |  |
|                                                                   |                                             |                        |                            |               |                                                                                               |               |  |

テクニカルサポートバンドルの生成

これにより、ログを収集するデバイスを選択するプロンプトが表示されます。必要なデバイスを 選択したら、Generateをクリックします。

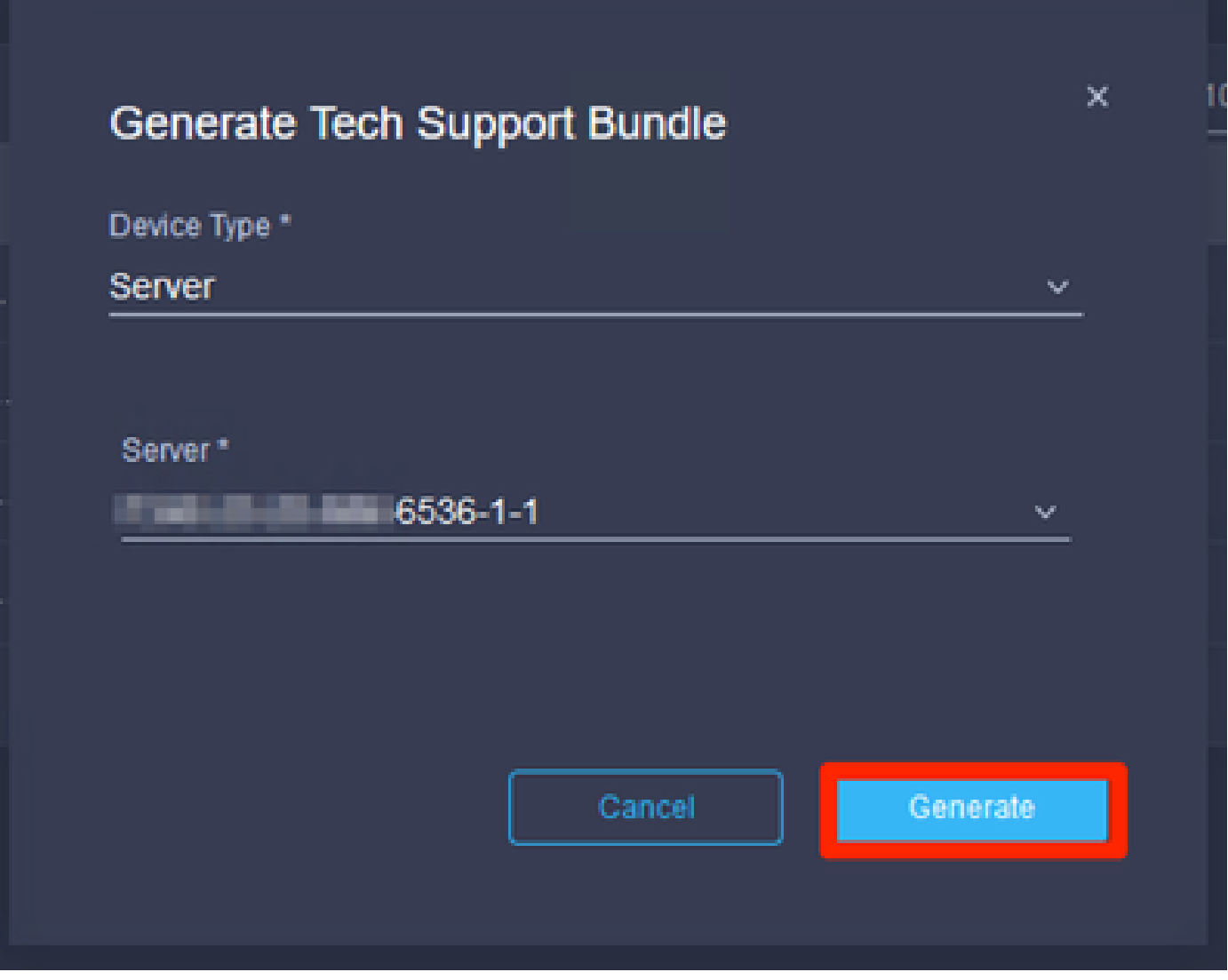

ログの生成

## ログの生成が終了したら、を選択します。. . (1)を選択し、Download (2)を選択します。

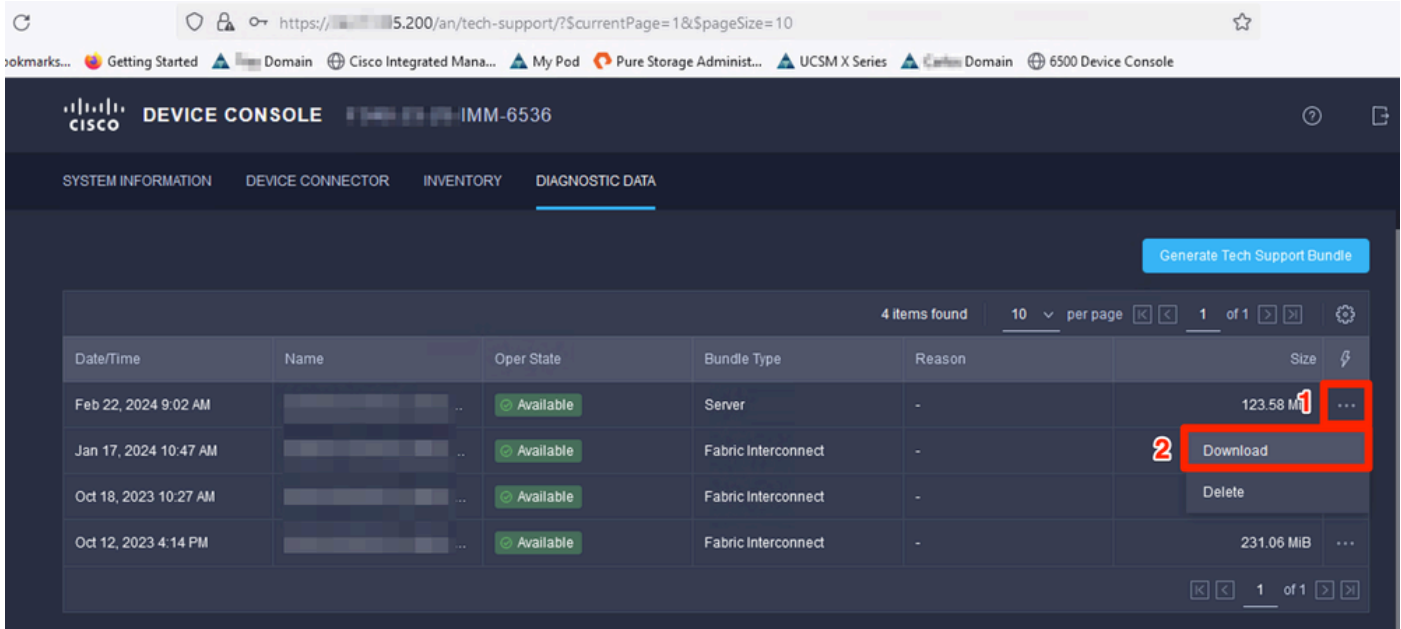

ログをTAC SRにアップロードできます。

# 結論

上記の情報を利用して、デバイスがIntersightと通信できない場合にログを収集する方法を理解し ました。

## 注意事項

IMMでログを収集する追加の方法については、次を参照してください。

[IntersightマネージドUCSテクニカルサポートバンドルの手動収集](https://www.cisco.com/c/ja_jp/support/docs/cloud-systems-management/intersight/221796-collect-intersight-managed-ucs-tech-supp.html)

UCSMおよびCIMCのログバンドル収集は次のとおりです。

[UCSテクニカルサポートファイル – B、C、およびSシリーズの収集](https://www.cisco.com/c/ja_jp/support/docs/servers-unified-computing/ucs-infrastructure-ucs-manager-software/211587-Visual-Guide-to-collect-UCS-Tech-Support.html)

翻訳について

シスコは世界中のユーザにそれぞれの言語でサポート コンテンツを提供するために、機械と人に よる翻訳を組み合わせて、本ドキュメントを翻訳しています。ただし、最高度の機械翻訳であっ ても、専門家による翻訳のような正確性は確保されません。シスコは、これら翻訳の正確性につ いて法的責任を負いません。原典である英語版(リンクからアクセス可能)もあわせて参照する ことを推奨します。